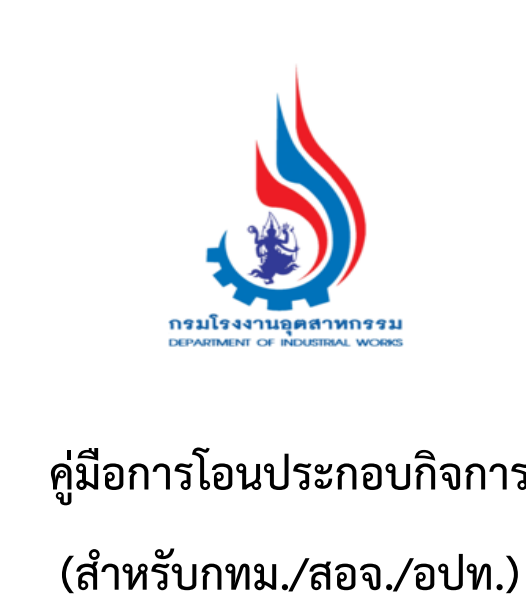

**คู่มือการโอนประกอบกิจการ**

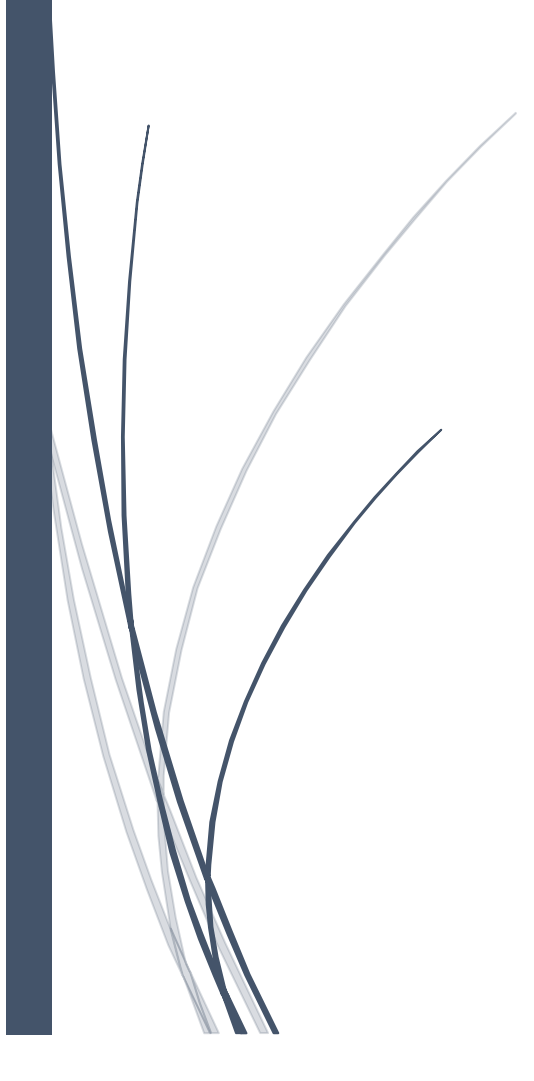

# **สารบัญ**

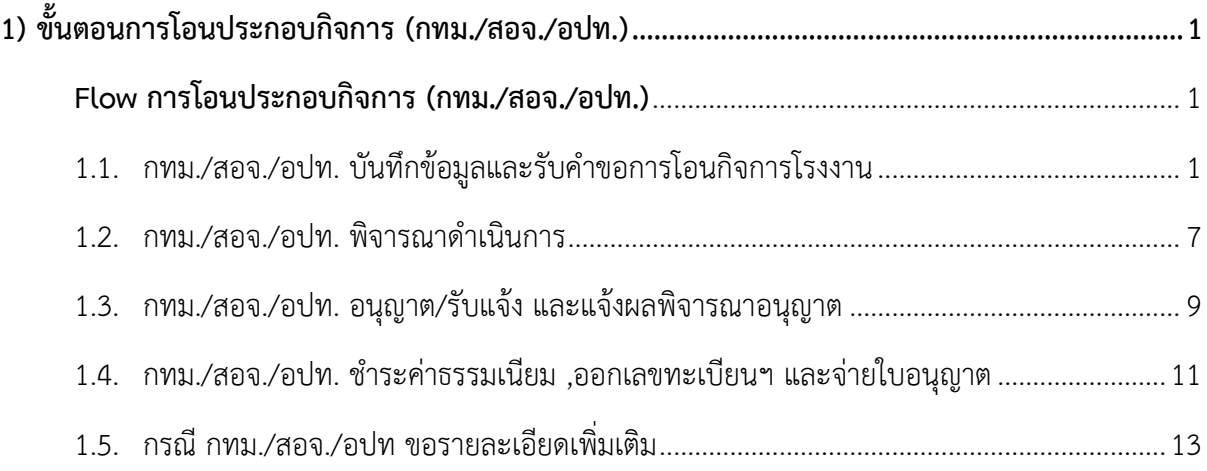

# <span id="page-2-0"></span>**1) ขั้นตอนการโอนประกอบกิจการ (กทม./สอจ./อปท.)**

#### <span id="page-2-1"></span>**Flow การโอนประกอบกิจการ (กทม./สอจ./อปท.)**

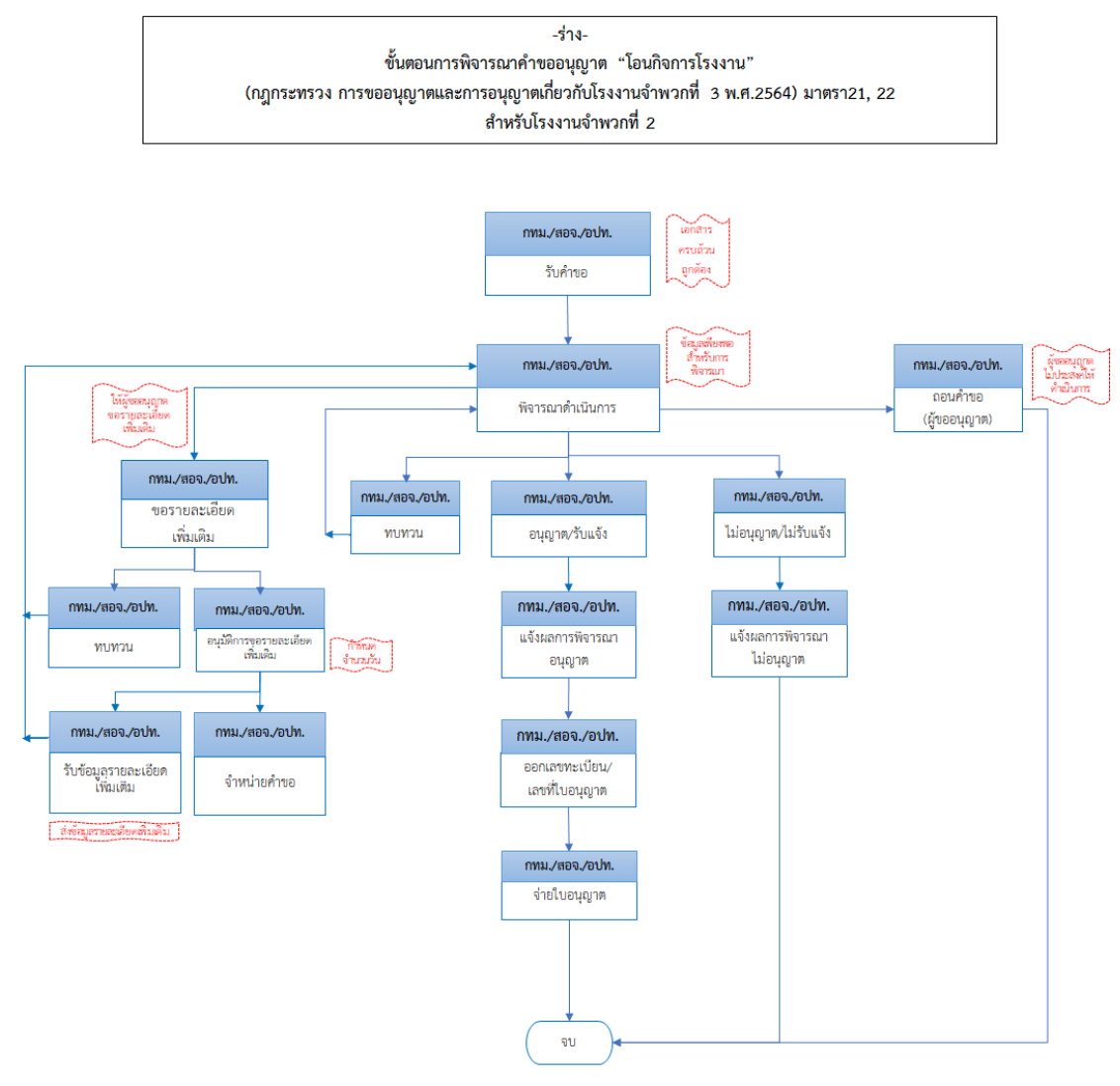

- เมื่อเจ้าหน้าที่พิจารณาตำเนินการบันทึกข้อมูลการโอนแล้ว ให้ตำเนินการพื้นข้อมูลการลงนามในนั่งนั้น สำคับที่ 3 โตย ระบุ 1) ชื่อ 2) ตำแหน่ง) ขอผู้อนุญาตหรือเจ้าหน้าที่ต้วย<br>- ข้อมูลการเปลี่ยนแปลง หลังตำเนินการอนุญาต/รับแจ้ง ( หมายเหต

# <span id="page-3-0"></span>**1.1. กทม./สอจ./อปท. บันทึกข้อมูลและรับค าขอการโอนกิจการโรงงาน** เจ้าหน้าที่สามารถบันทึกข้อมูลและรับคำขอการโอนกิจการโรงงาน โดยมีขั้นตอนดังนี้

- 1. เข้าสู่เว็บไซต์ของระบบฯ https://dsapp.diw.go.th
- 2. กรอกข้อมูลผู้ใช้งาน และรหัสผ่าน และคลิกปุ่ม **เข้าสู่ระบบ**

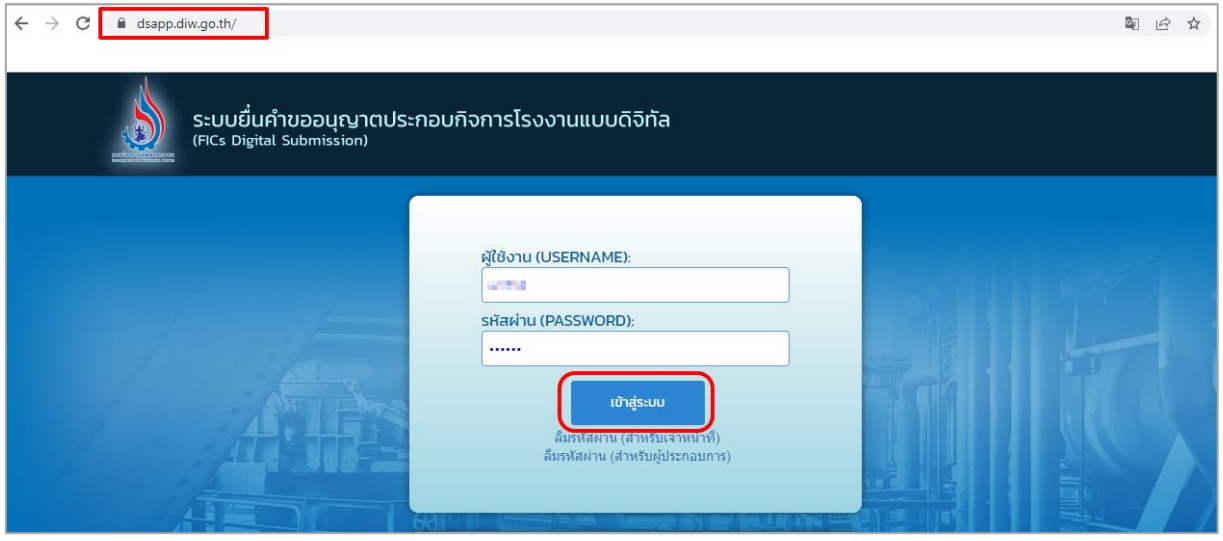

3. คลิกเลือกเมนู**โอนกิจการโรงงาน** เลือก **ยื่นค าขอ(จ2 , ข.2 , ข.3)(เจ้าหน้าที)** และคลิกปุ่ม **ยื่นค า ขอ** เพื่อกรอกข้อมูลขอโอนกิจการโรงงาน (ในที่นี้เลือก จ2)

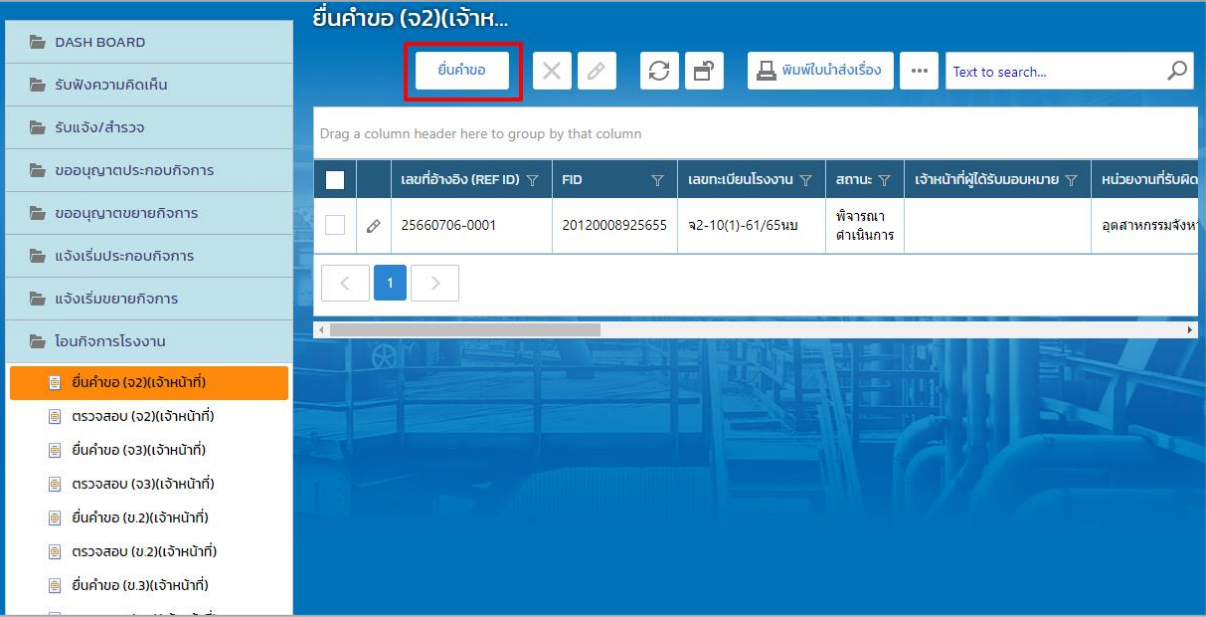

4. คลิก Tab ผู้ประกอบการ->ข้อมูลคำขอ->1.1 เรื่อง ให้เลือกโรงงานที่ต้องการโอนกิจการ จากนั้น คลิกปุ่ม **ดึงข้อมูลโรงงาน** เพื่อแสดงข้อมูลโรงงานที่เลือก

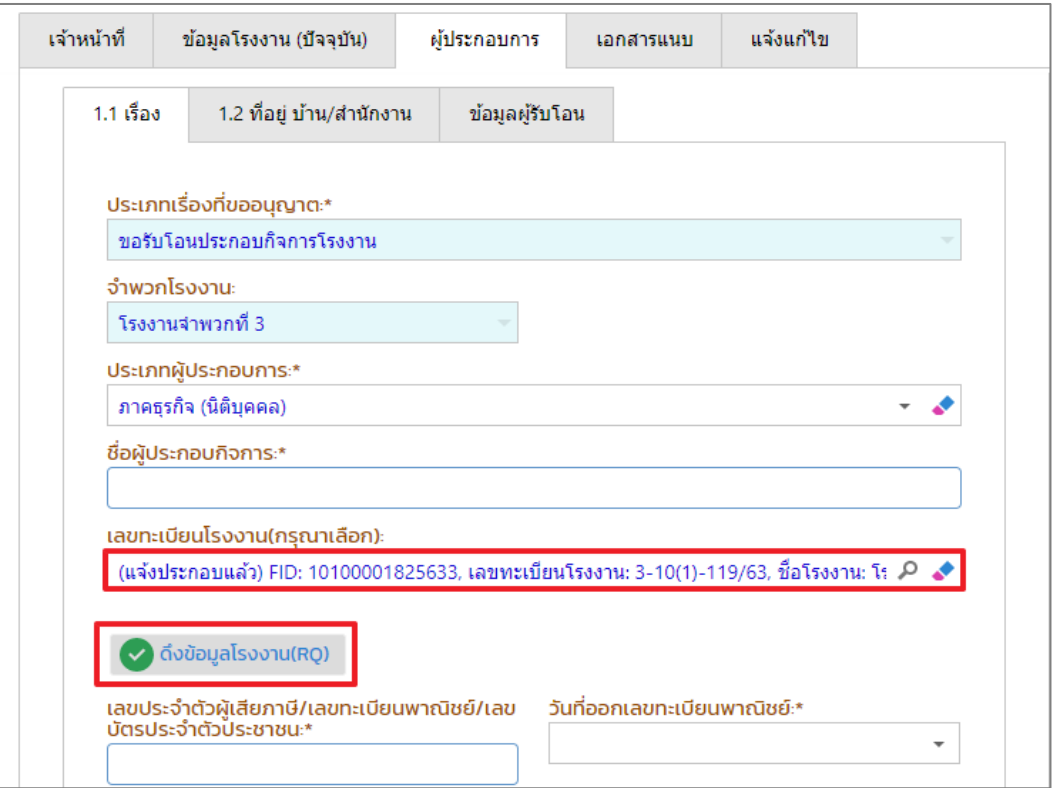

5. Tab ข้อมูลคำขอ -> ที่อยู่บ้าน/สำนักงาน กรอกข้อมูลเบอร์โทรศัพท์/Fax ให้ครบถ้วน

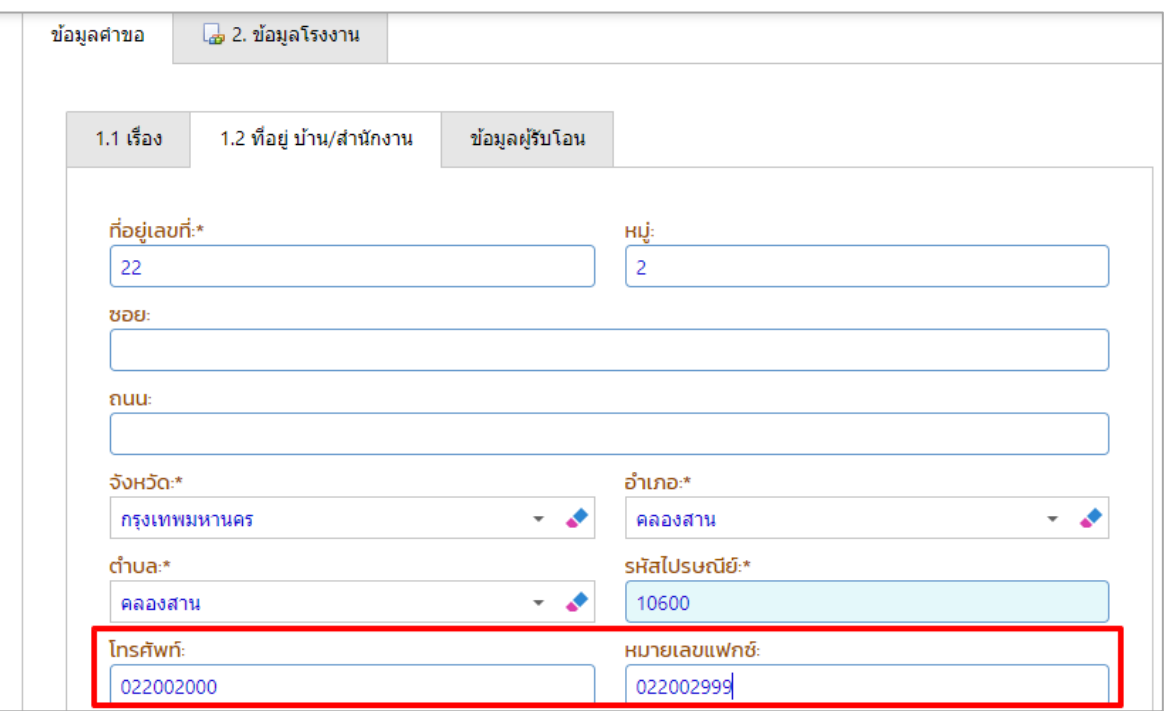

6. Tab ข้อมูลผู้รับโอน ให้กรอกเหตุในการโอนกิจการโรงงาน (ของผู้ประกอบการ) และเลือกมาตรา ึการโอน โรงงานจำพวกที่ 3 มาตรา 21,22

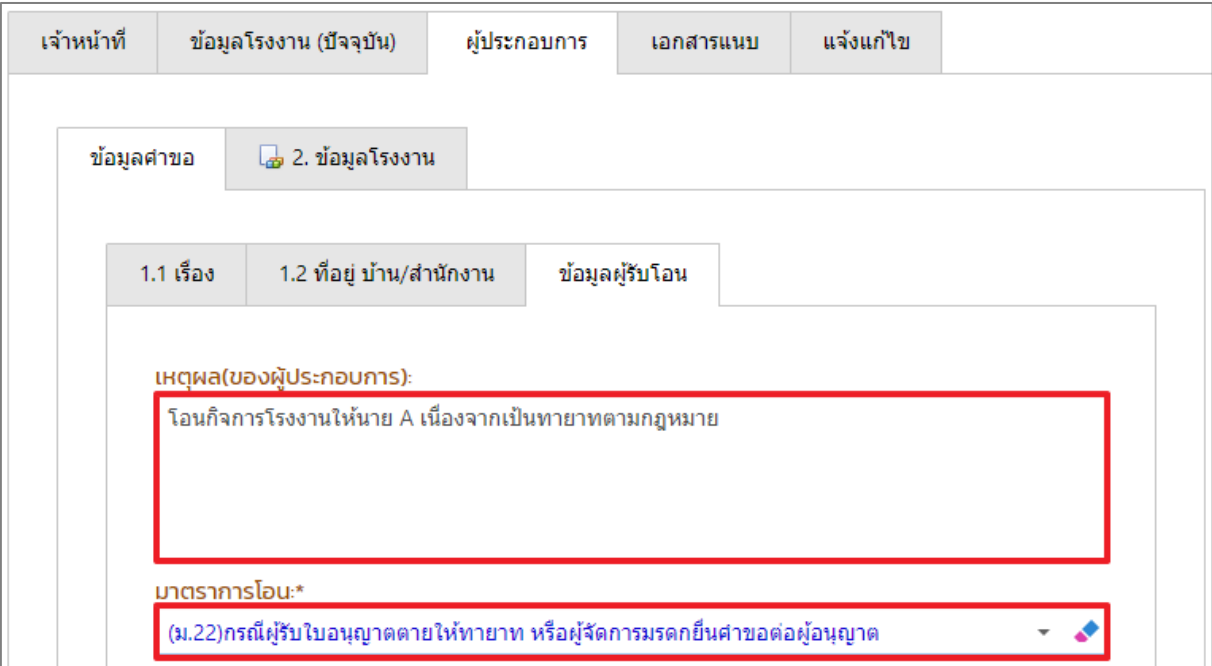

7. Tab ข้อมูลผู้รับโอน เลือกรายละเอียดการรับโอนการประกอบกิจการโรงงาน (กรณีเลือกการรับโอน โดย ให้กรอกรายละเอียดรับโอนโดย) จากนั้นเลือกประเภทผู้ประกอบการ (ผู้รับโอน)

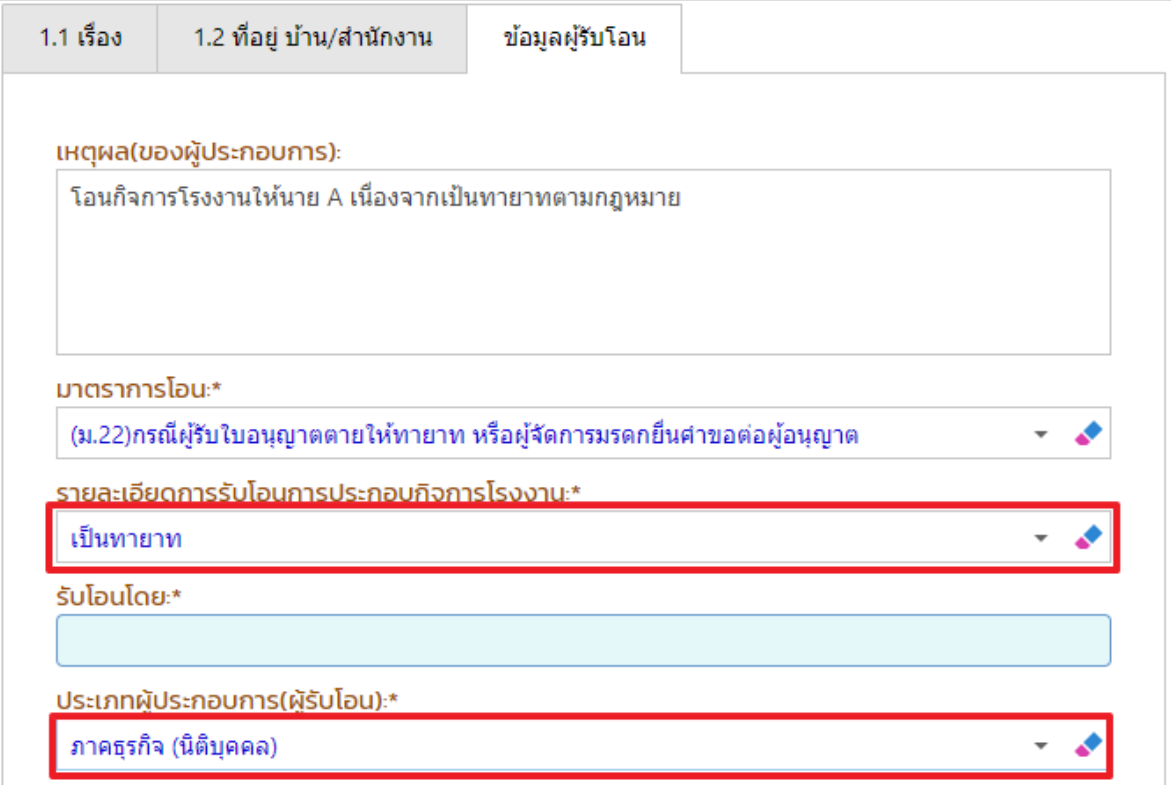

8. Tab ข้อมูลผู้รับโอน กรอกข้อมูลส่วนที่บังคับกรอกให้ครบถ้วน เมื่อกรอกเลขประจำตัวผู้เสียภาษี สามารถคลิกปุ่ม **ตรวจสอบ/ดึงข้อมูลกรมพัฒฯ** เพื่อดึงข้อมูลจากกรมพัฒฯได้ (ข้อมูลที่มี \* คือส่วน ที่บังคับให้กรอก)

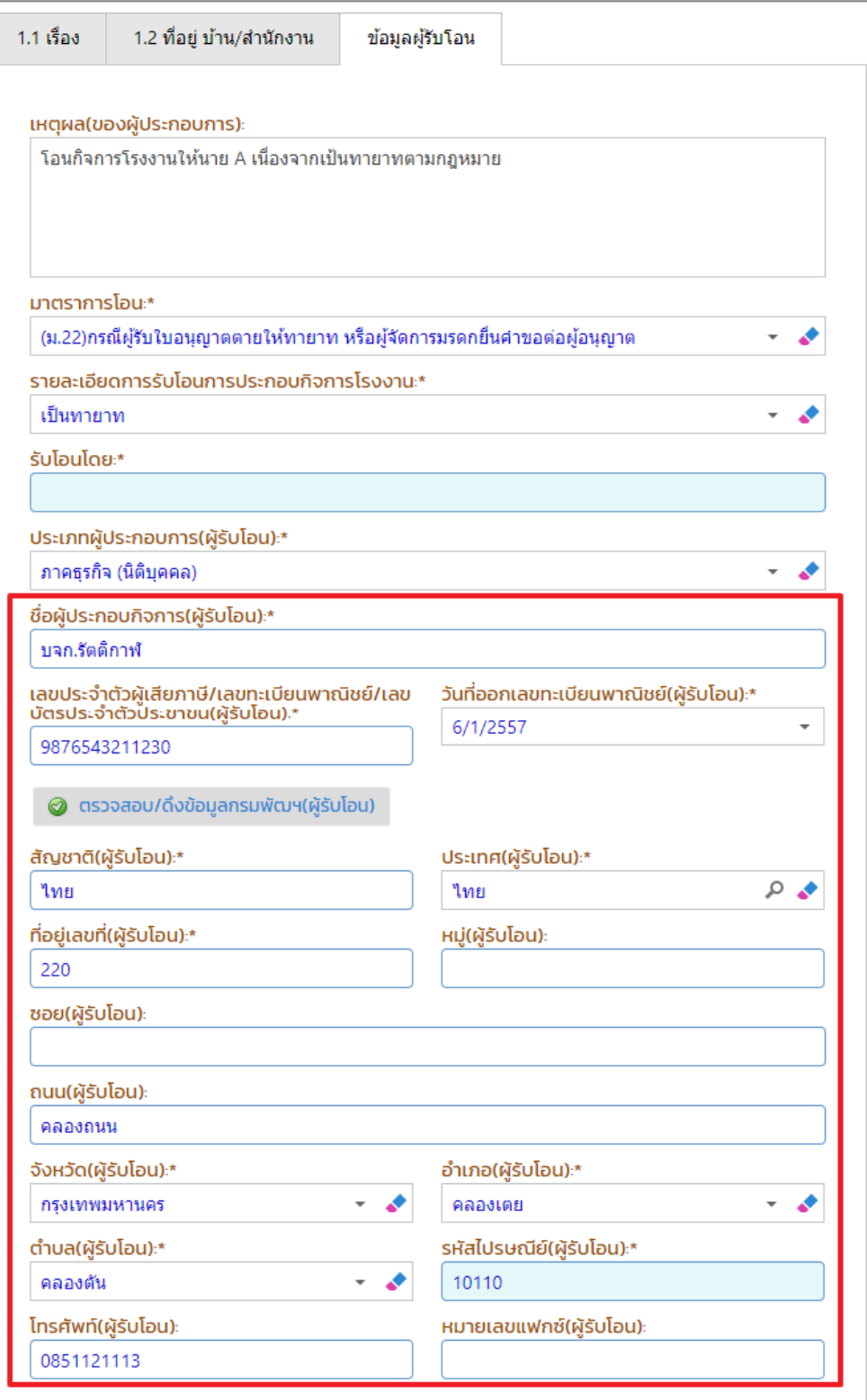

9. Tab ข้อมูลโรงงาน จะแสดงรายละเอียดข้อมูลโรงงานที่จะโอนกิจการ

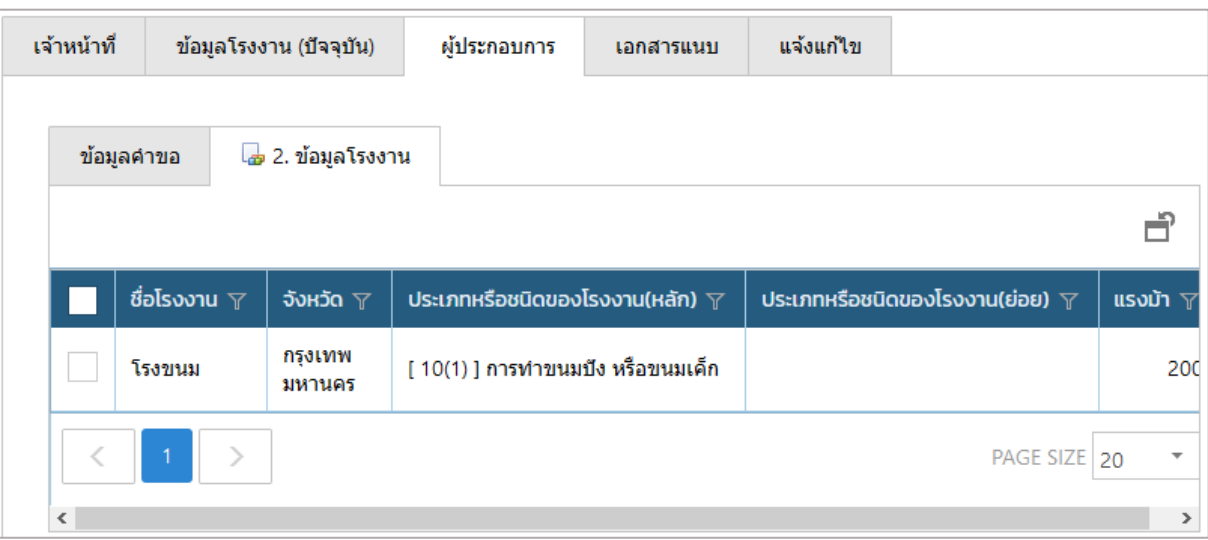

10. กรณีมีเอกสารที่ต้องแนบ ให้คลิกที่ Tab เอกสารแนบ และคลิก **เพิ่มข้อมูล** ให้แนบเอกสาร โดยคลิก ที่แว่นขยาย เพื่อเลือกประเภทเอกสารแนบ จากนั้นคลิกปุ่ม **Browse.** เพื่อเลือกไฟล์เอกสาร เมื่ออัพโหลดเอกสารเรียบร้อยแล้วให้คลิกปุ่ม **OK**

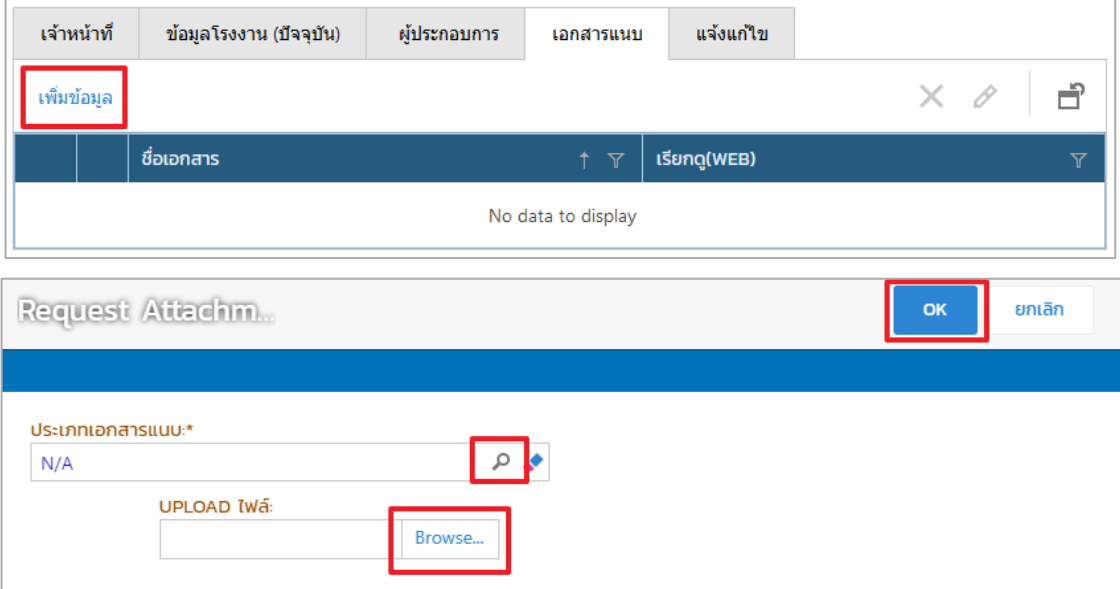

11. เมื่อกรอกข้อมูลเรียบร้อยแล้ว ให้คลิกปุ่ม **บันทึก**

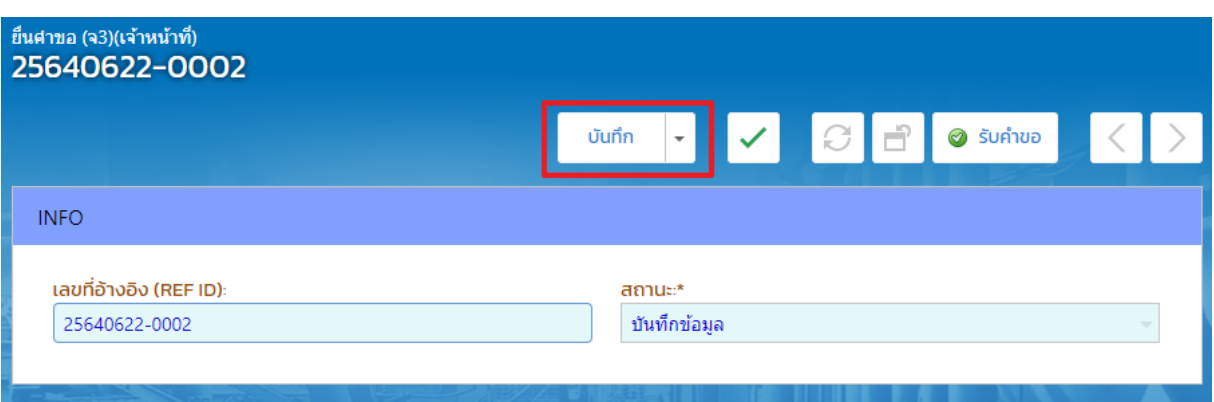

12. **Tab เจ้าหน้าที่ -> การรับเรื่อง** กรณีที่มีเลขที่หนังสือให้กรอกข้อมูลเลขที่หนังสือและลงวันที่ หนังสือให้เรียบร้อย จากนั้นตรวจสอบข้อมูลให้ครบถ้วน และคลิกปุ่ม **รับคำขอ** 

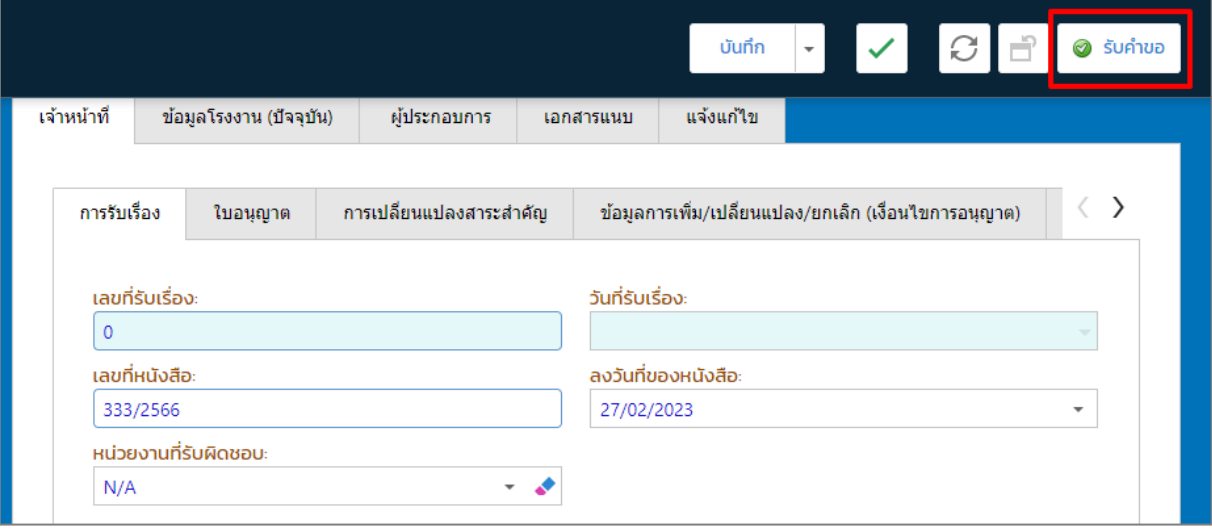

## 13. รายการที่รับคำขอจะแสดงที่เมนูโอนกิจการโรงงาน เลือก ยื่นคำขอ(จ2)(เจ้าหน้าที)

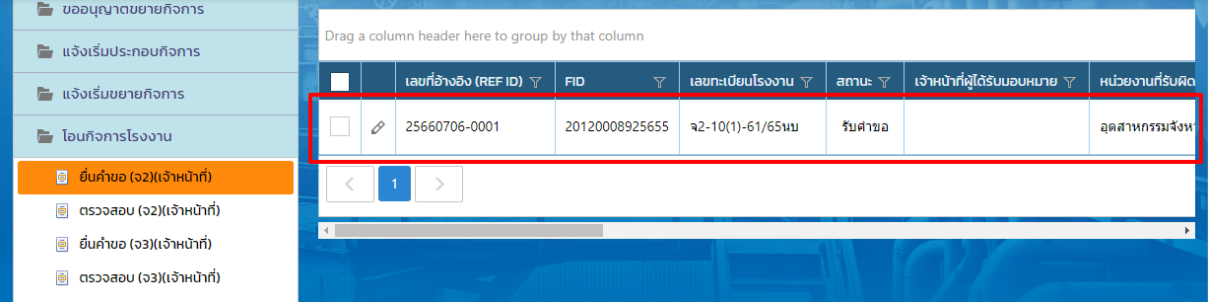

## <span id="page-9-0"></span>**1.2. กทม./สอจ./อปท. พิจารณาด าเนินการ**

1. คลิกเมนู โอนกิจการโรงงาน->ยื่นคำขอ (จ2)(เจ้าหน้าที่) จากนั้นคลิกรายการที่มีสถานะ รับคำขอ

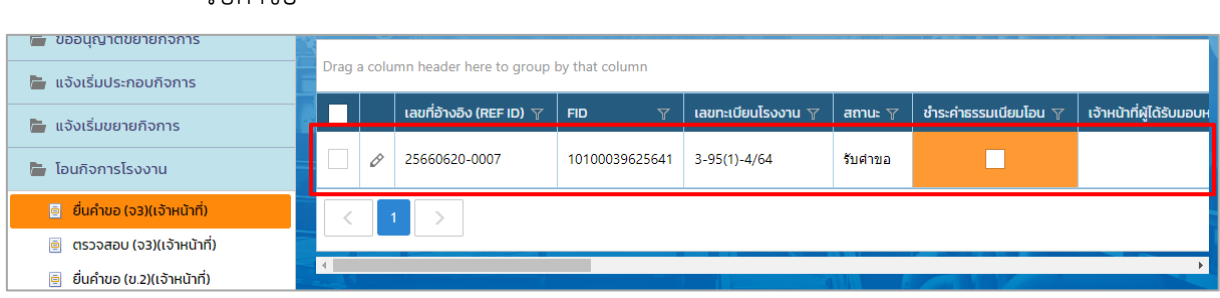

2. Tab เจ้าหน้าที่ -> การเปลี่ยนแปลงสาระสำคัญจากลำดับที่ 7 ให้เลือกประเภทการลงนาม และข้อมูลผู้อนุญาต จากนั้นกรอกเหตุผลการโอนกิจการลงในช่องเหตุผล (กรณีที่เจ้าหน้าที่ เห็นว่าเหตุผลที่ผู้ประกอบการกรอกครบถ้วนอยู่แล้ว ให้คลิกที่ช่อง **คัดลอกเหตุผลของ ผู้ประกอบการ**)

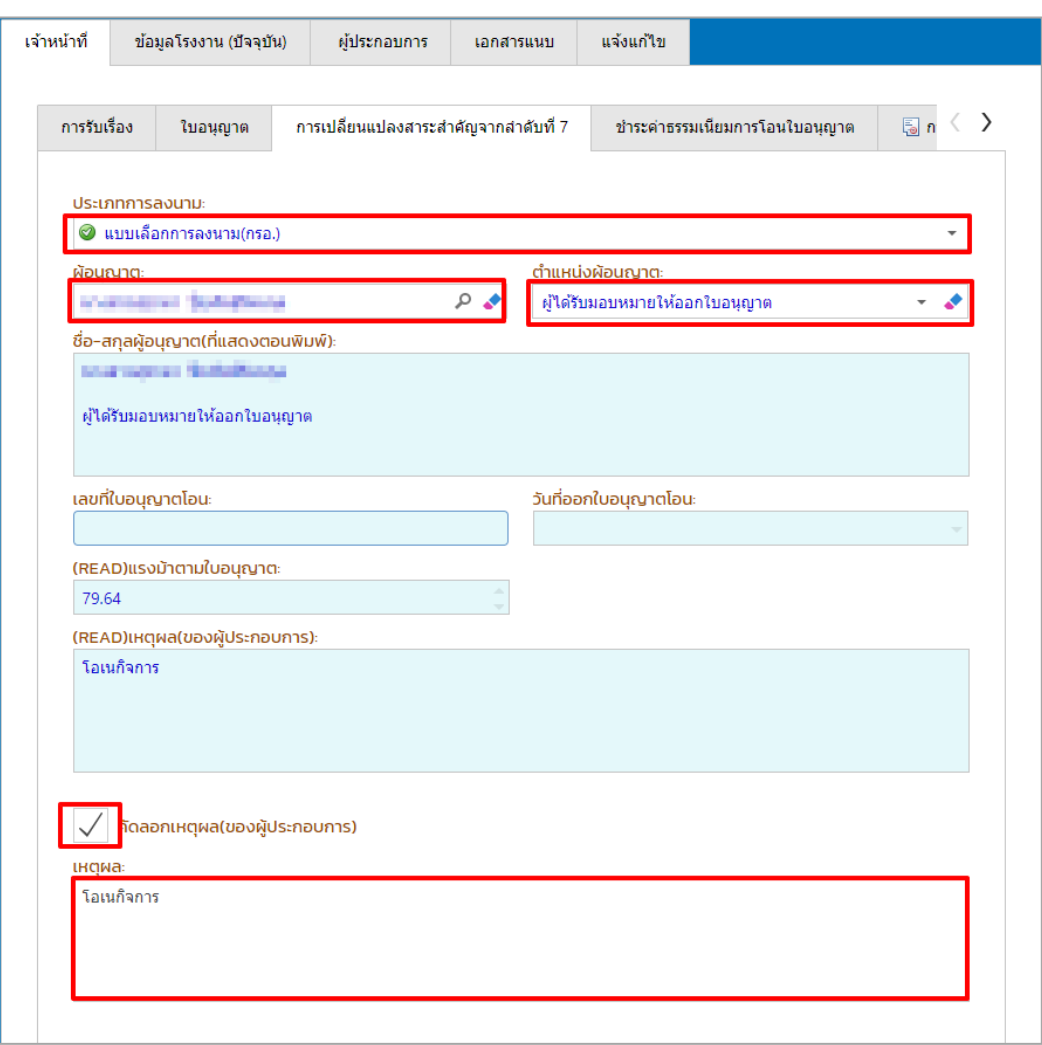

#### 3. คลิกปุ่ม **พิจารณาด าเนินการ**

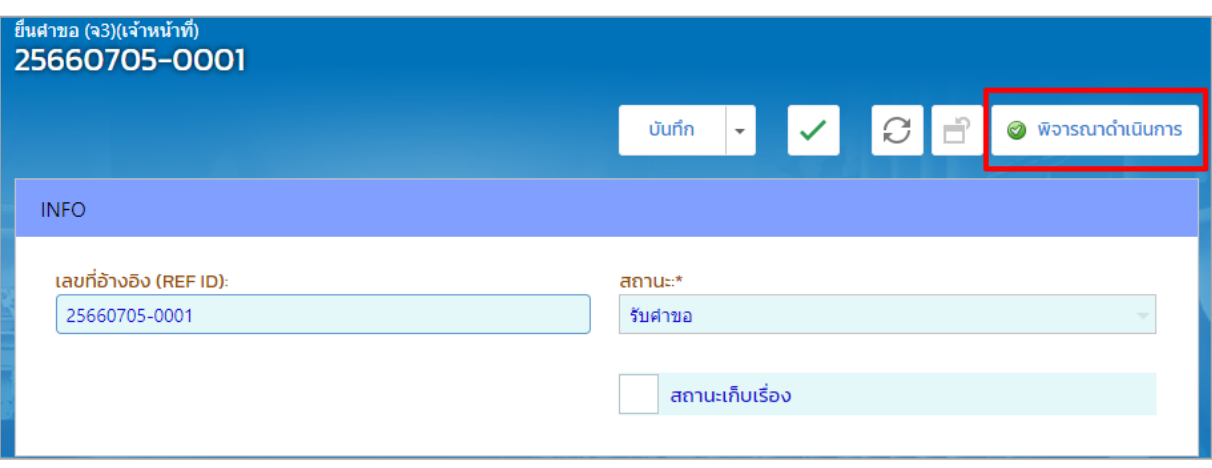

## 4. เรื่องที่พิจารณาจะแสดงที่เมนู โอนกิจการโรงงาน-> ยื่นคำขอ(จ2)(เจ้าหน้าที่)

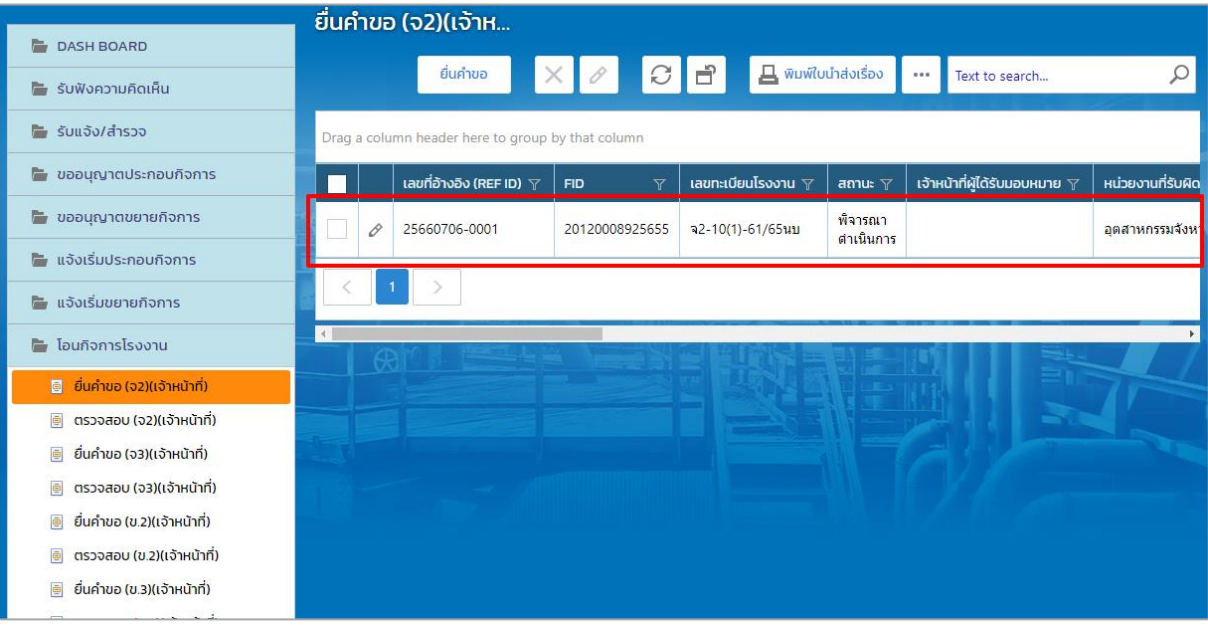

# <span id="page-11-0"></span>**1.3. กทม./สอจ./อปท. อนุญาต/รับแจ้ง และแจ้งผลพิจารณาอนุญาต**

1. คลิกเมนูโอนกิจการโรงงาน ->ยื่นคำขอ (จ2)(เจ้าหน้าที่) จากนั้นคลิกเลือกรายการที่มีสถานะ พิจารณาดำเนินการ

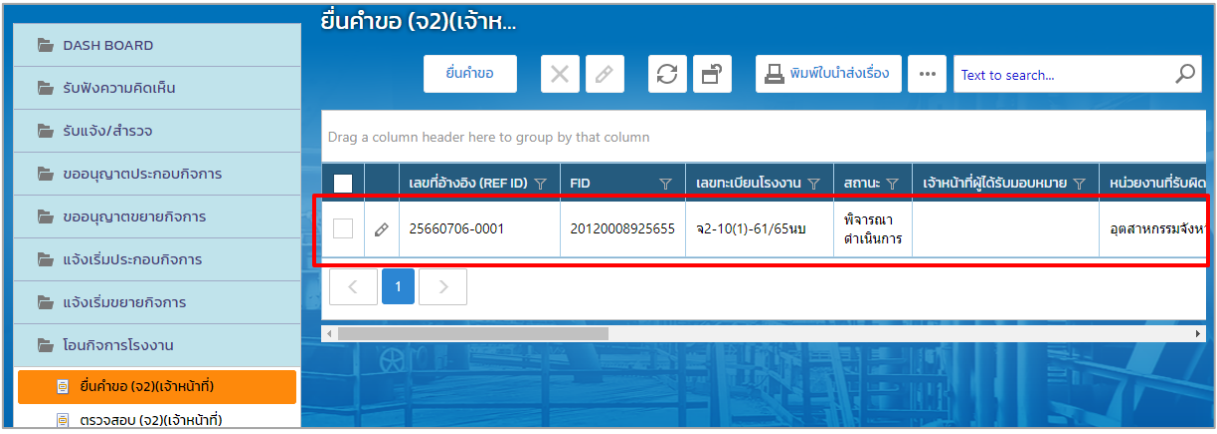

2. ตรวจสอบข้อมูลให้ครบถ้วน และคลิกปุ่ม **อนุญาต/รับแจ้ง** (กรณีไม่อนุญาตให้คลิกปุ่ม **ไม่อนุญาต/ไม่**

**รับแจ้ง**)

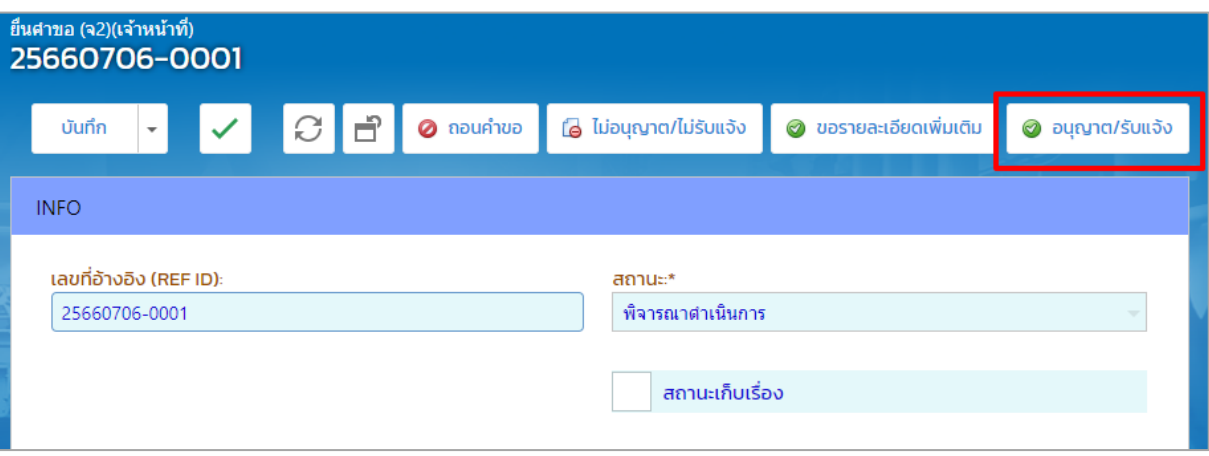

3. รายการดังกล่าวจะแสดงที่เมนู โอนกิจการโรงงาน ->ยื่นคำขอ (จ2)(เจ้าหน้าที่) ให้คลิกรายการที่มี สถานะ อนุญาต/รับแจ้ง

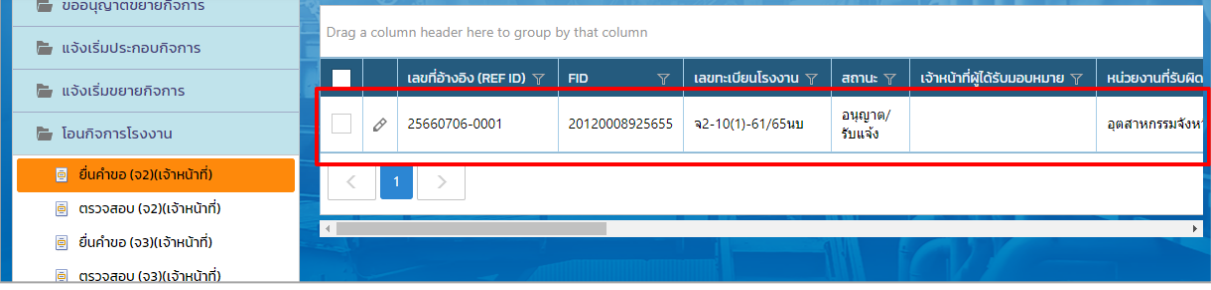

4. คลิกปุ่ม **แจ้งผลการพิจารณาอนุญาต**

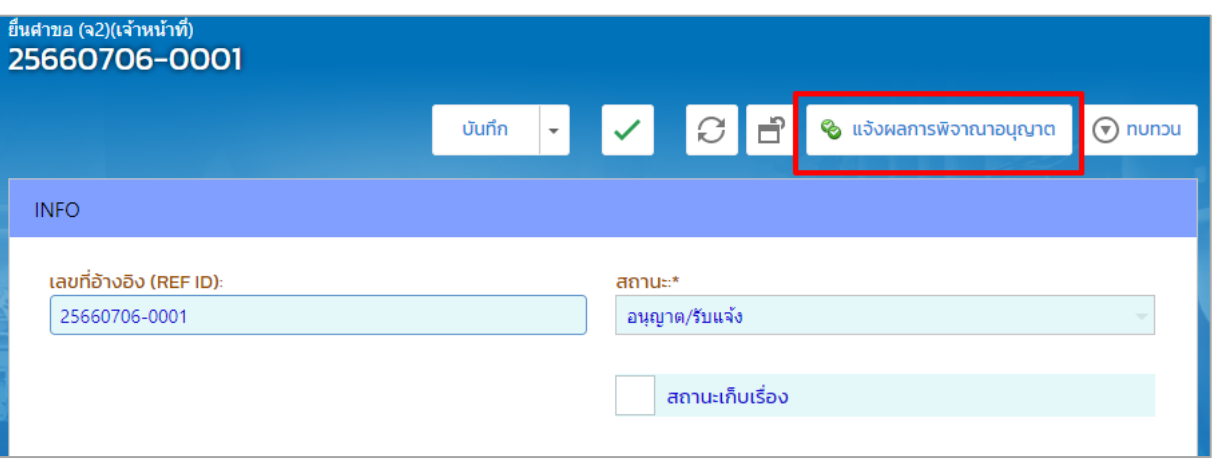

5. รายการดังกล่าวจะแสดงที่เมนู โอนกิจการโรงงาน ->ยื่นคำขอ (จ2)(เจ้าหน้าที่)

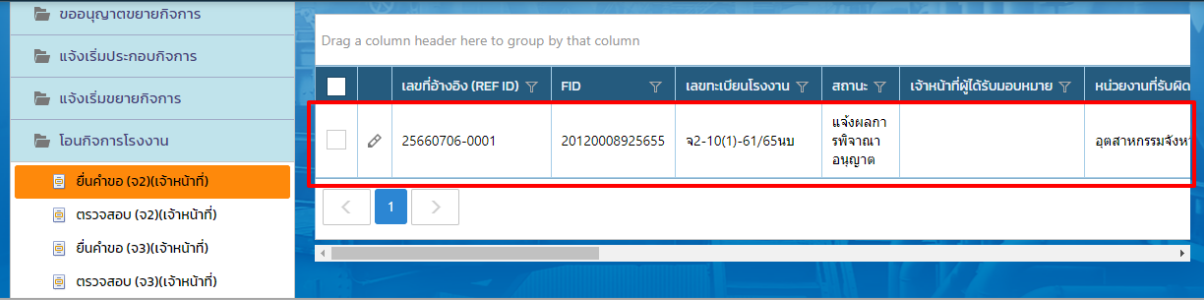

- <span id="page-13-0"></span>1.4. กทม./สอจ./อปท. ชำระค่าธรรมเนียม ,ออกเลขทะเบียนฯ และจ่ายใบอนุญาต
	- 1. กรณีที่ผู้ประกอบการมาช าระค่าธรรมเนียมแล้ว ให้คลิกเมนู**โอนกิจการโรงงาน ->ยื่นค าขอ (จ2) (เจ้าหน้าที่)** จากนั้นคลิกเลือกรายการที่มีสถานะ แจ้งผลการพิจารณาอนุญาต

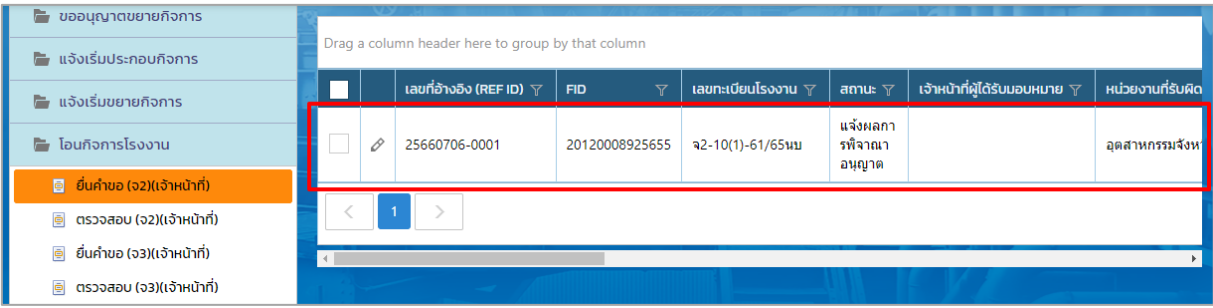

2. คลิกปุ่ม **ออกเลขทะเบียน/เลขที่ใบอนุญาต**

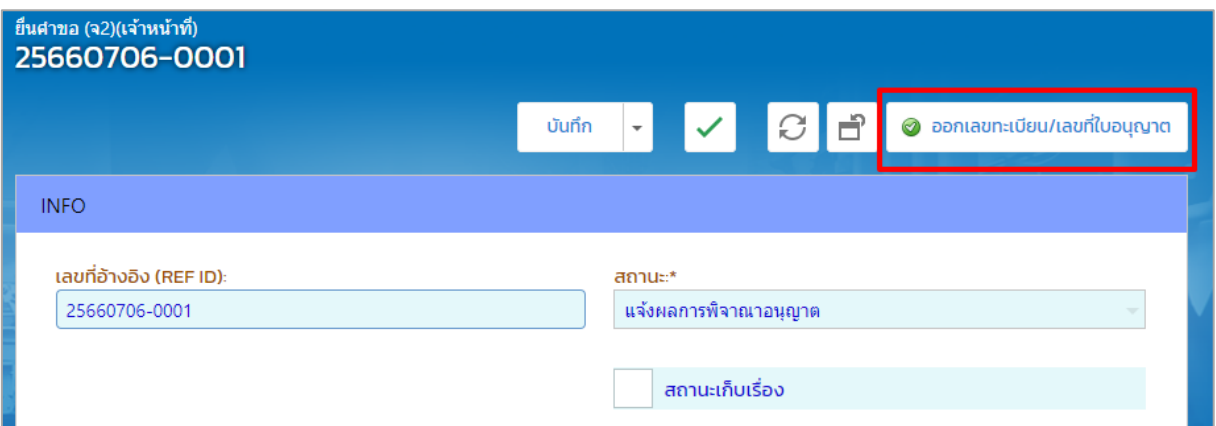

3. ที่เมนูโอนกิจการโรงงาน ->ยื่นคำขอ (จ2)(เจ้าหน้าที่) ให้คลิกรายการที่มีสถานะ ออกเลขทะเบียน/

#### เลขที่ใบอนุญาต

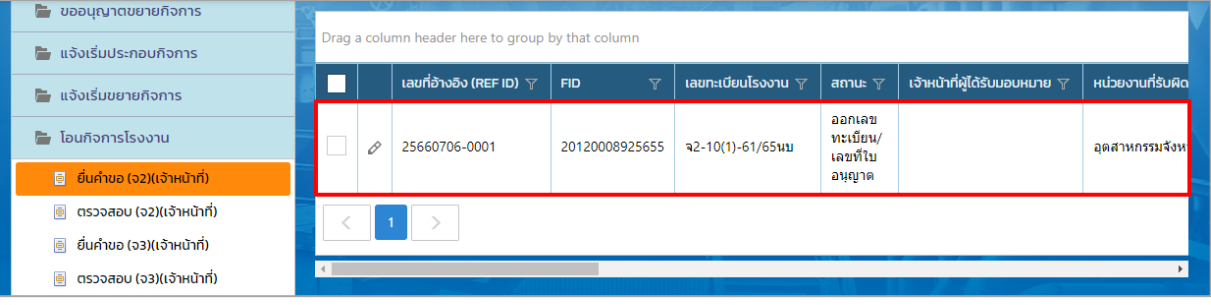

# 4. คลิกปุ่ม **จ่ายใบอนุญาต**

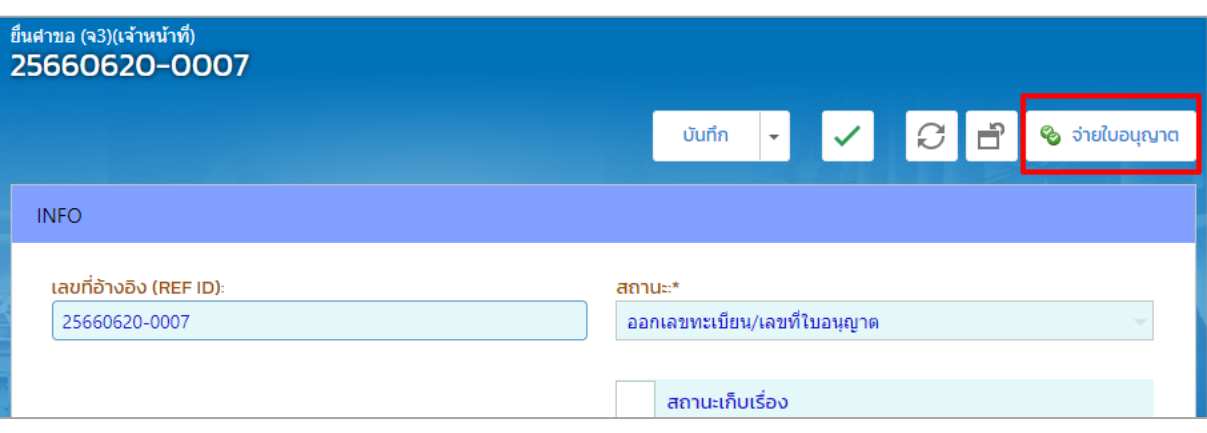

# 5. รายการที่ จ่ายใบอนุญาต จะแสดงที่เมนูโอนกิจการโรงงาน->ตรวจสอบ (จ2)(เจ้าหน้าที่)

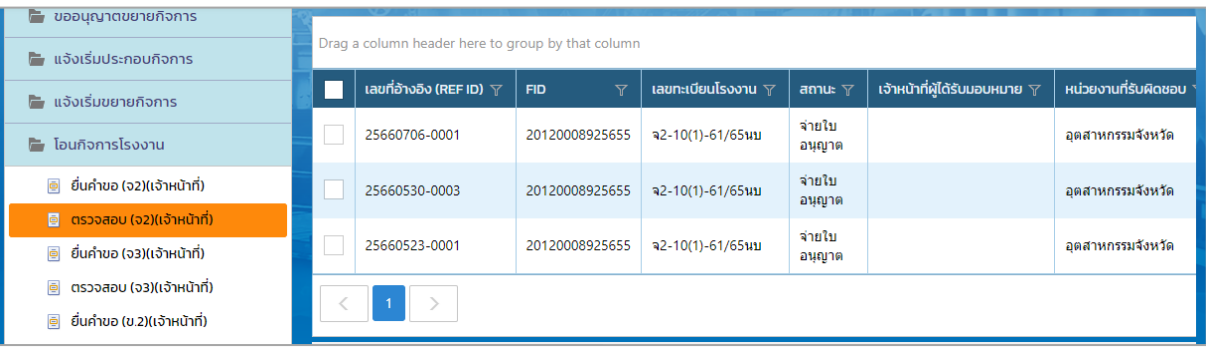

## <span id="page-15-0"></span>**1.5. กรณีกทม./สอจ./อปท ขอรายละเอียดเพิ่มเติม**

1. คลิกที่เมนู **โอนกิจการโรงงาน-> ยื่นค าขอฯ(จ2)(เจ้าหน้าที่)** ให้คลิกรายการที่มีสถานะ พิจารณา ด าเนินการ ดังรูป

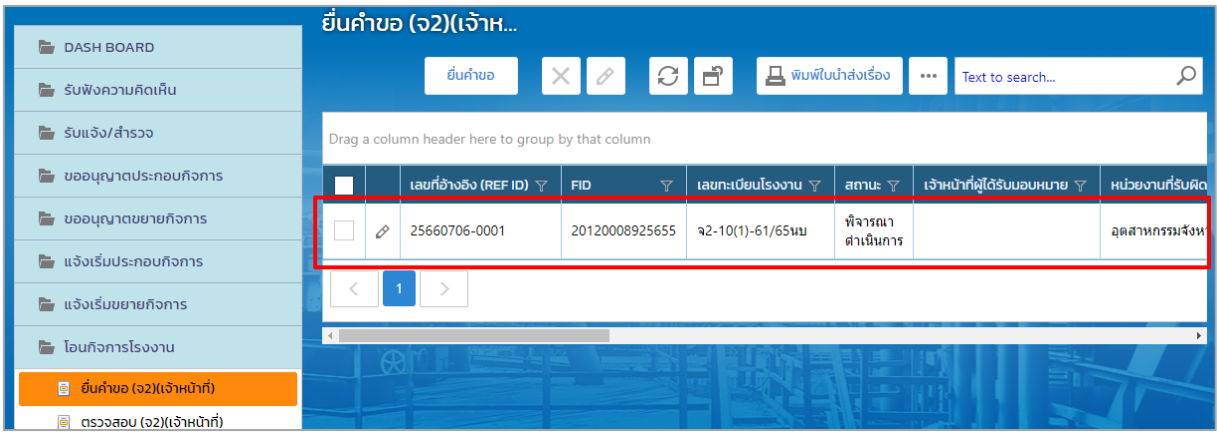

#### 2. คลิกปุ่ม **ขอรายละเอียดเพิ่มเติม**

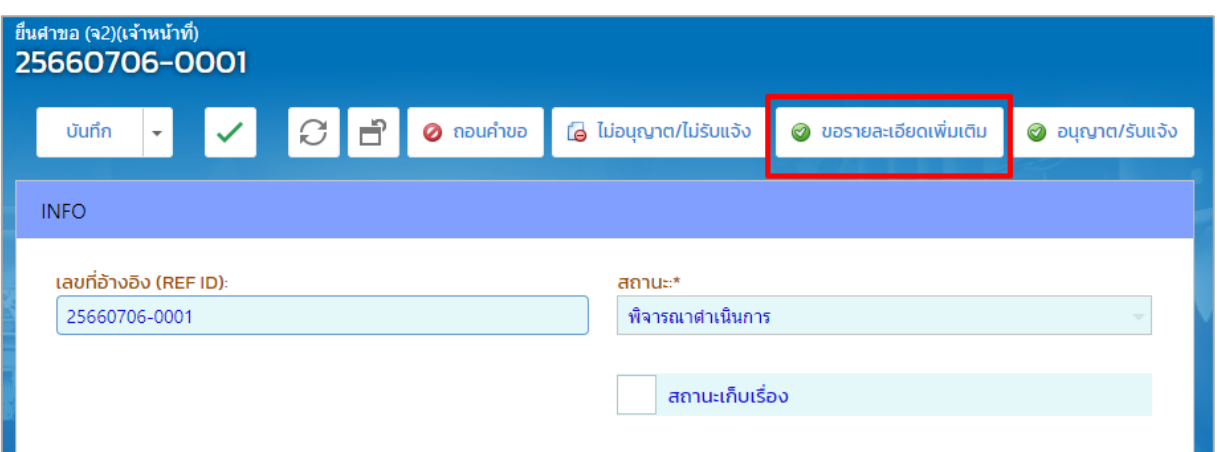

## 3. รายการจะปรากฏที่เมนู โอนกิจการโรงงาน -> ยื่นคำขอ(จ2)(เจ้าหน้าที่) ดังรูป

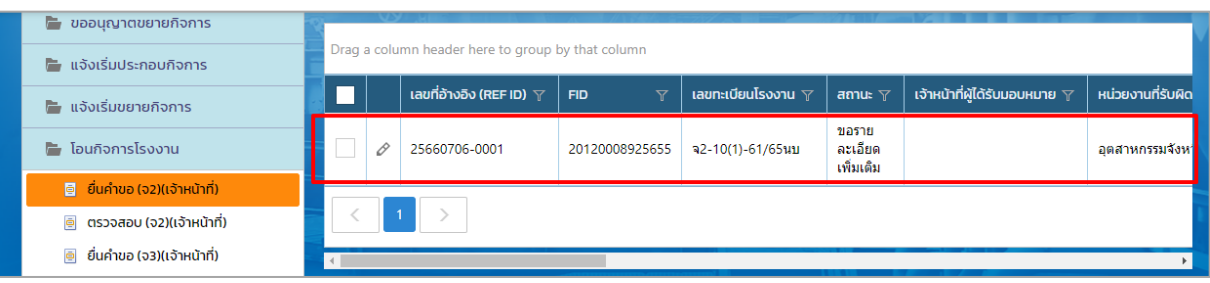

4. คลิกปุ่ม **อนุมัติการขอรายละเอียดเพิ่มเติม** (ถ้าต้องการขอทบทวนให้คลิกปุ่ม **ทบทวน** เพื่อส่งเรื่อง กลับไปยังเจ้าหน้าที่)

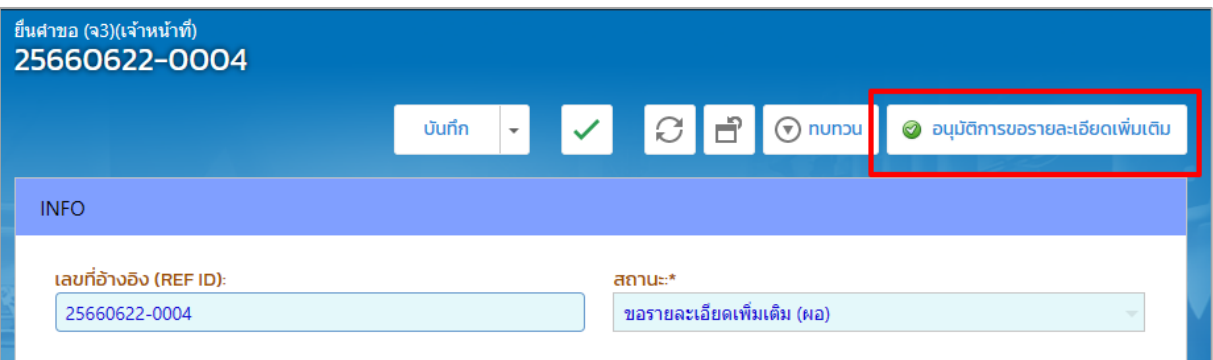

5. รายการจะปรากฏที่เมนู โอนกิจการโรงงาน -> ยื่นค าขอ(จ2)(เจ้าหน้าที่) ดังรูป

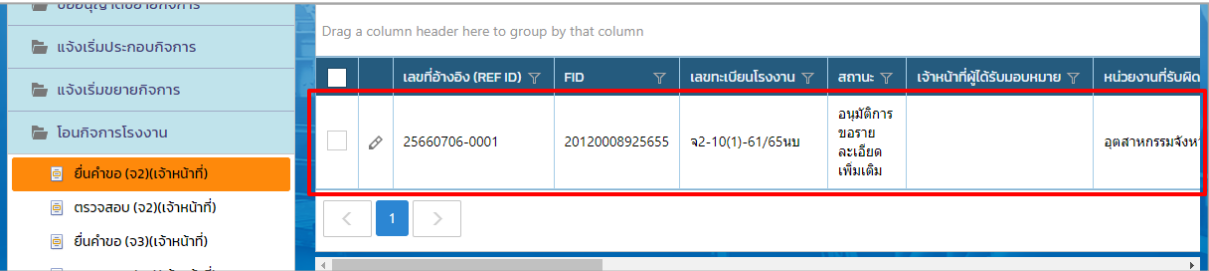

6. คลิกปุ่ม รับข้อมูลรายละเอียดเพิ่มเติม

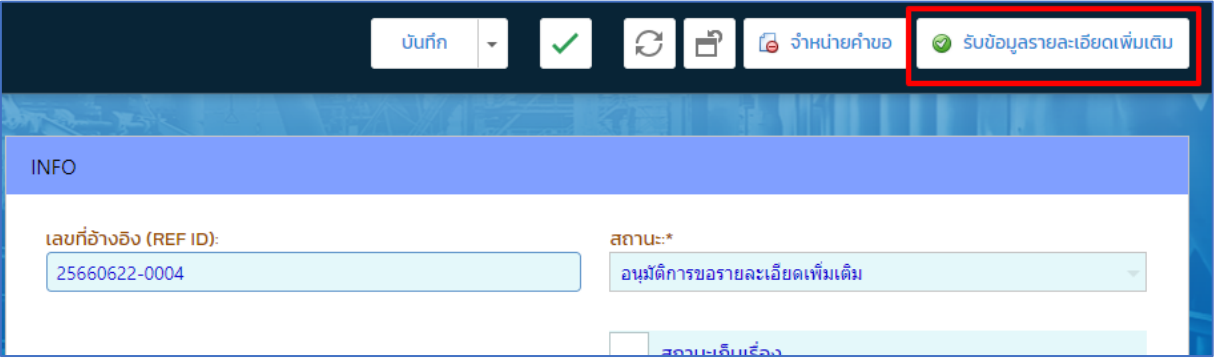

7. รายการจะปรากฏที่เมนู โอนกิจการโรงงาน -> ยื่นคำขอ(จ2)(เจ้าหน้าที่) เจ้าหน้าที่สามารถคลิก รายการดังกล่าวเพื่อพิจารณาดำเนินการ ต่อไป

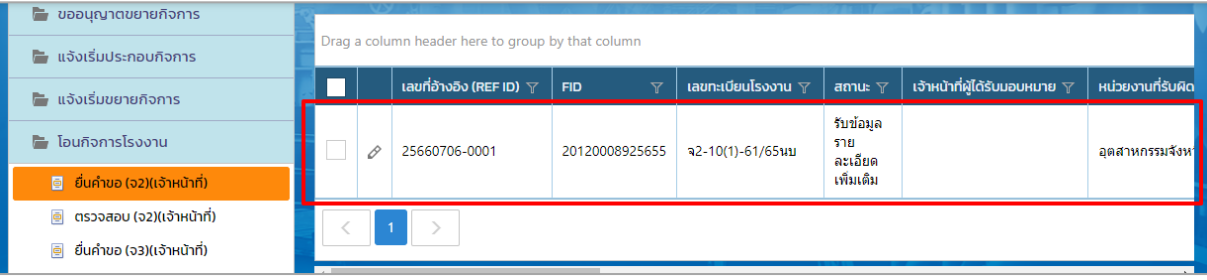